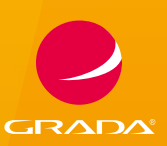

e<sub>dice</sub><br>PRŮVODCE

# Office 2016 Průvodce uživatele

# Josef Pecinovský, Rudolf Pecinovský

- Novinky kancelářského balíku Office 2016
- **Společné principy a postupy pro programy balíku Office 2016**
- **Pokročilá editace textů ve Wordu**
- **Práce s tabulkami a vzorci v Excelu**
- Vytváření prezentací a jejich předvádění v PowerPointu
- **Pošta, kontakty a kalendář v Outlooku**
- **Propojení mezi dokumenty jednotlivých aplikací**

#### **Upozornění pro čtenáře a uživatele této knihy**

Všechna práva vyhrazena. Žádná část této tištěné či elektronické knihy nesmí být reprodukována a šířena v papírové, elektronické či jiné podobě bez předchozího písemného souhlasu nakladatele. Neoprávněné užití této knihy bude **trestně stíháno**.

#### **Josef Pecinovský, Rudolf Pecinovský**

## **Office 2016 Průvodce uživatele**

Vydala Grada Publishing, a.s. U Průhonu 22, Praha 7 obchod@grada.cz, www.grada.cz tel.: +420 234 264 401, fax: +420 234 264 400 jako svou 6122. publikaci

Odpovědný redaktor Petr Somogyi Odborná korektura Jan Šteberl Sazba Petr Somogyi Počet stran 256 První vydání, Praha 2016 Vytiskla Tiskárna v Ráji, s.r.o.

© Grada Publishing, a.s., 2016 Cover Design © Grada Publishing, a.s., 2016

*V knize použité názvy programových produktů, firem apod. mohou být ochrannými známkami nebo registrovanými ochrannými známkami příslušných vlastníků.*

ISBN 978-80-271-9052-2 (pdf) ISBN 978-80-247-5691-2 (print) *Velký dík autorů patří firmě Microsoft a zejména panu Janu Šteberlovi za poskytnutou pomoc a cenné rady, bez nichž by této knize přece jen něco chybělo.*

 $\sqrt{1}$ 

 $\sqrt{2}$ 

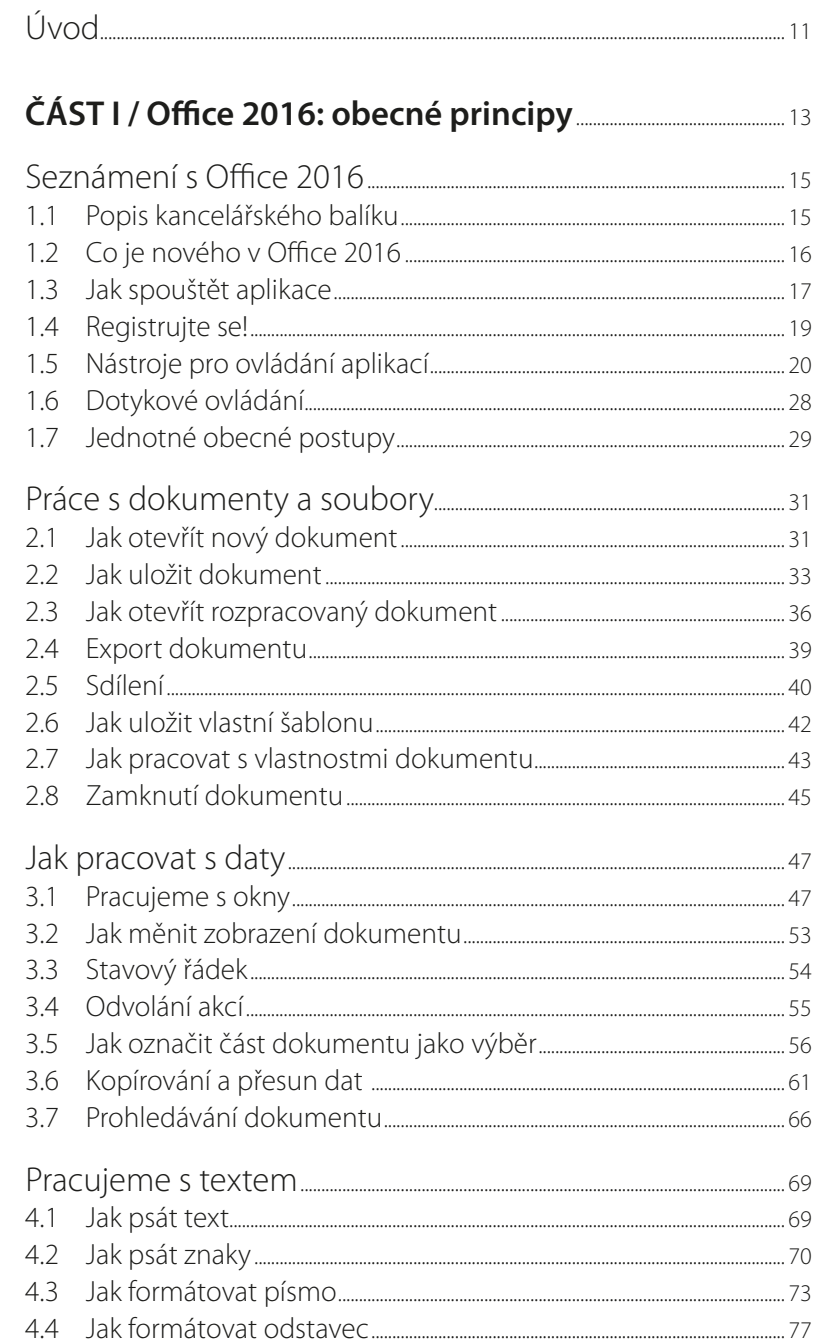

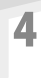

 $\overline{\mathbf{3}}$ 

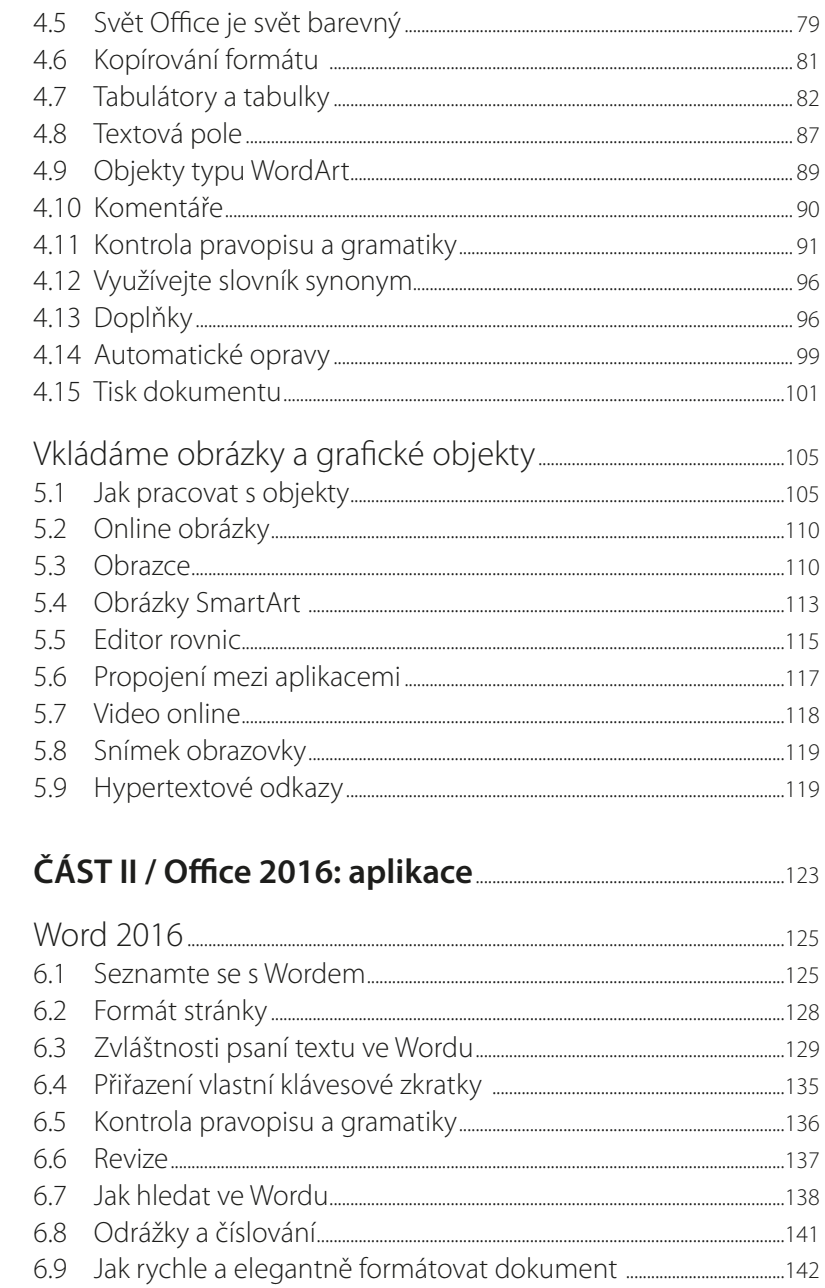

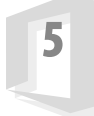

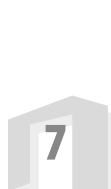

 $\sqrt{6}$ 

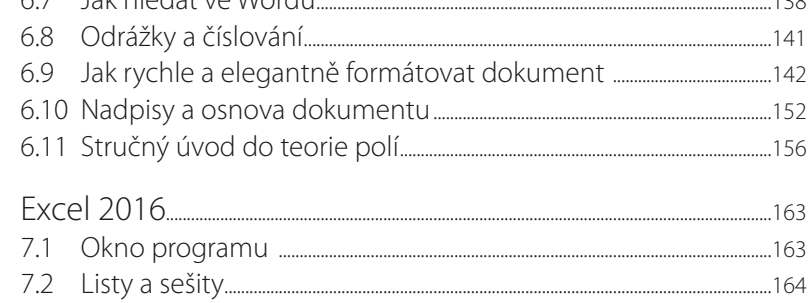

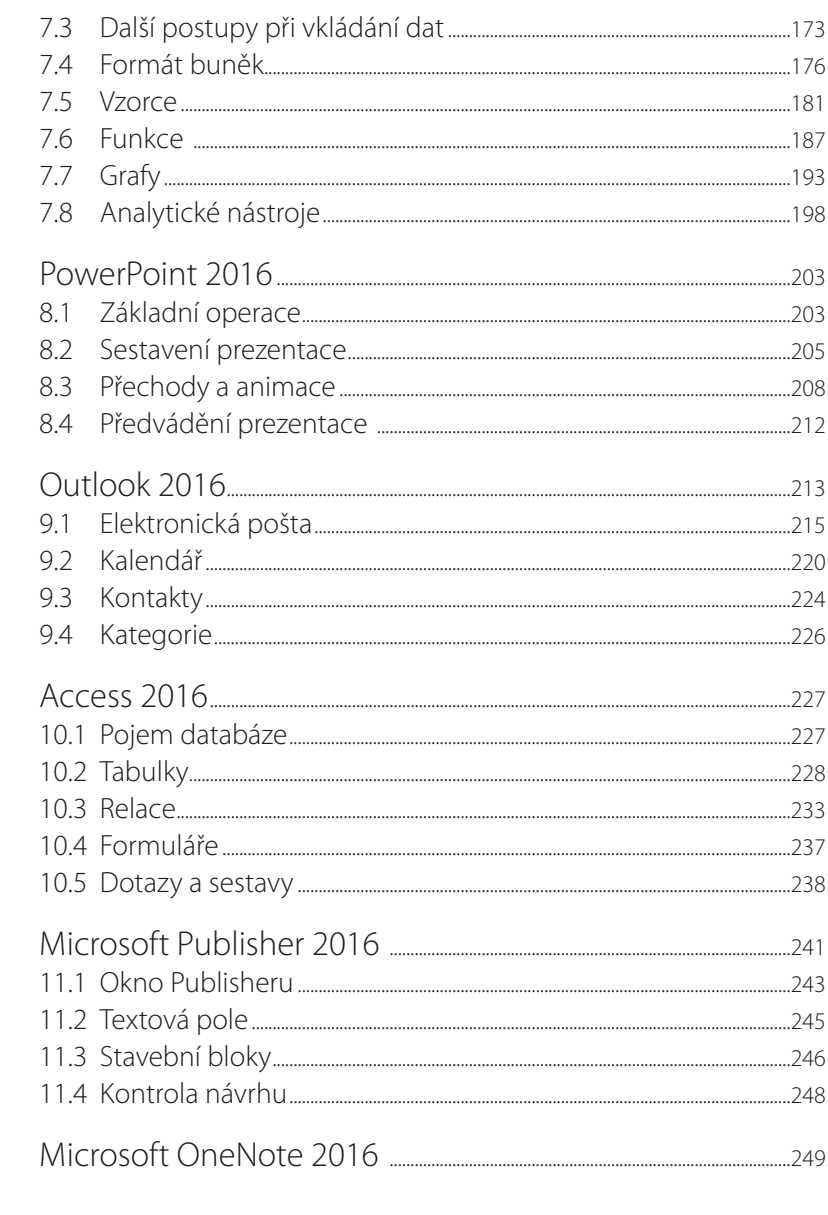

 $\overline{\mathbf{8}}$ 

9

10

 $|11$ 

 $\overline{12}$ 

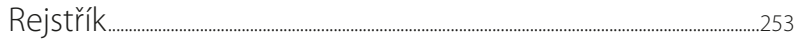

# <span id="page-10-0"></span>Úvod

Dovolte, abychom vám poblahopřáli k tomu, že jste se rozhodli používat programový balík Microsoft Office 2016 a současně jste začali studovat tuto knihu.

Microsoft Office je v našich krajích nejpoužívanějším kancelářským softwarem. Existuje již zhruba čtvrt století a za tu dobu si vybojoval své místo na slunci. Na podzim roku 2015 přichází na svět už čtrnáctá verze, která se ovšem nazývá Microsoft Office 2016. Je následovníkem MS Office 2013, ale také jedním z potomků Office 2007, který přinesl převratnou novinku, protože zrušil panely nabídek i panely nástrojů a veškeré ovládání aplikací svěřil tzv. pásu karet. Je nám známo, že mnozí uživatelé, kteří byli navyklí na starší systém, si stále s pásem karet netykají a touží po návratu ke starým pořádkům, ale je třeba respektovat rozhodnutí autorů programu – a ti řekli, že není cesty zpět.

I nakladatelství Grada vychází vstříc veřejnosti, a proto současně s uvedením MS Office 2016 vydává několik publikací věnovaných jednotlivým aplikacím, a současně se objevuje na trhu i tato objemná kniha, která seznámí čtenáře s celým kancelářským balíkem. Je zřejmé, že kniha v daném rozsahu stránek nemohla jít do největších detailů, popisy jsou spíše obecnější a důraz se klade i na vzájemné souvislosti mezi aplikacemi.

## **Komu je tato kniha určena**

Kniha je určena všem, kdo se chtějí seznámit se základy práce s kancelářským balíkem Microsoft Office 2016 a nechtějí nebo nemohou studovat mnohasetstránkové specializované příručky. Jde tedy o tzv. pokročilé začátečníky.

Kniha rozhodně není určena pro naprosté začátečníky. Musíme předpokládat, že čtenář ovládá základy práce s počítačem, je seznámen se základními principy Windows a dokáže pracovat s klávesnicí a myší. Čtenář by měl ovládat základní manipulace s aplikačními i dialogovými okny a musí se vyznat v systému souborů a složek, stejně jako pracovat se schránkou. Na škodu rovněž nebude znalost základů editace textu pomocí počítače.

# **Struktura knihy**

Text v této knize jsme rozdělili do dvou částí: obecné a specializované. V obecné části se popisují vlastnosti a funkce, které jsou společné všem aplikacím Microsoft Office 2016 (nebo se liší jen v detailech) a jsou natolik důležité, že by stejně bylo třeba je popisovat ve specializované části (práce s pásem karet, ukládání dokumentů, psaní a formátování textu atd.).

Kniha má omezený rozsah, proto jsme se rozhodli věnovat mnohem více prostoru obecné části knihy, kde popisujme funkce společné všem aplikacím MS Office. Ve specializované části popisujeme poměrně stručně (a někdy spíše jen heslovitě) specifické funkce a postupy u jednotlivých aplikací Microsoft Office 2016, a to v rozsahu nutném pro základní poznání aplikace a vytvoření jednoduchého dokumentu. Největší díl pozornosti bude patřit dvěma nejpoužívanějším aplikacím, tedy Wordu a Excelu, u ostatních aplikací bude text spíše jen informativní.

# **Zavedené pojmy**

Abychom si v textu knihy vzájemně porozuměli, je třeba na tomto místě sjednotit názvosloví, a to především proto, že v běžné praxi se používají pro stejné věci různé pojmy.

- **I Ukazatel myši** grafický symbol ovládaný pohybem myši po podložce, též kurzor myši nebo také "myší kurzor".
- **I** Najetí umístění ukazatele myši na objekt, kterým se bude uživatel dále zabývat.
- **Klepnutí** stisknutí a následné uvolnění levého tlačítka myši, dříve "kliknutí". Tady je třeba podotknout, že v nápovědě se objevuje právě výraz "kliknutí", my se však budeme důsledně držet správné české terminologie.
- **Poklepání** dvojí rychlé stisknutí levého tlačítka myši, nutné například ke spuštění programu pomocí ikony, dříve "dvojklik" nebo "dablklik".
- **E Stisk tlačítka** tlačítkem se zde rozumí grafický orámovaný objekt na obrazovce, ve kterém je umístěn text nebo piktogram. Tlačítko se stiskne najetím na objekt a následným klepnutím. Zpravidla se tak vyvolá akce.
- **E Zadání příkazu z nabídky** nabídka je lišta umístěná pod horním okrajem okna, příkaz se zadává klepnutím na název skupiny příkazů a dále na položku příkazu z rozbalené rolety.
- **Kístní nabídka** nabídka otevřená stiskem pravého tlačítka myši na objektu, jehož se má příkaz týkat. Příkaz se ale zadává stiskem levého tlačítka myši.
- **Výběr** označená část textu, obrázku, dokumentu. Všechny další operace se budou týkat celého tohoto výběru, ale nikoli dalších objektů.
- **Klávesová zkratka** současný stisk dvou nebo více kláves, jedna z nich je přeřaďovač CTRL, ALT nebo SHIFT. Zapisuje se například CTRL+S, což znamená, že je třeba nejdříve stisknout klávesu CTRL, podržet, přidat stisk klávesy S a vše uvolnit.
- **II Ikona** versus **tlačítko**. Ikonou se rozumí objekt na pracovní ploše Windows nebo v otevřeném okně, skládá se z piktogramu a popisku a je třeba ji aktivovat poklepáním. Většinou se jejím prostřednictvím spouštějí aplikace. Tlačítko je zpravidla ohraničený objekt v aplikačním nebo dialogovém okně, k jeho aktivaci stačí jediné klepnutí a jeho prostřednictvím se vykoná určitý příkaz (naznačený popiskem nebo piktogramem) nebo otevře dialogové okno.
- **Názvy tlačítek**, které uvádíme v této knize, jsou shodné s popiskem, který se zobrazí po najetí ukazatelem myši na tlačítko. Pokud některá tlačítka popisek nenabídnou (stává se to), uvádíme název tlačítka shodný s následující akcí, následně otevřeným dialogovým oknem nebo výrazem vyplývajícím z kontextu. V každém případě se pokoušíme umístění tohoto tlačítka lokalizovat pomocí obrázku.

Tato kniha je napsána v prostředí Windows 10. Znamená to, že všechny obrázky i postupy odpovídají tomuto novému operačnímu systému. Používáte-li ve svém počítači ještě starší systém (pravděpodobně Windows 8 nebo Windows 7), nemůže to být na škodu, protože MS Office 2016 pracuje bez potíží ipod těmito systémy. Rozdíly mohou být především ve vzhledu některých dialogových oknech převzatých zaplikace Průzkumník.

Při psaní této knihy jsme předpokládali, že čtenář má nepřetržité připojení k internetu (dnes by to mělo být již samozřejmostí). Pokud toto připojení nemáte, můžete samozřejmě knihu používat avětšinu popisovaných akcí si vyzkoušet, ale někde přece jen narazíte.

V knize jsou v některých obrázcích použity úryvky z románu Jacka Londona *Bílý Tesák* (vpřekladu Vladimíra Svobody, včetně obrázků Jana Černého-Klatovského).

# I. Office 2016: obecné principy

# **1** Seznámení s Office 2016

<span id="page-14-0"></span>V této knize nebudeme popisovat instalaci kancelářského balíku Microsoft Office 2016. Je totiž úžasně jednoduchá: spustíte instalační soubor a vše další již proběhne automaticky. Proto tedy předpokládáme, že již máte všechny programy nainstalované a aktivované zadáním příslušného aktivačního kódu (systém si tento kód vyžádá při prvním spuštění).

# **1.1 Popis kancelářského balíku**

Co tedy vlastně máme v rukou a s čím budeme pracovat?

- z **Microsoft Office Word 2016** textový procesor, jehož hlavním posláním je zpracování textu. Lze jej však považovat za integrující aplikaci celého kancelářského balíku, protože právě v dokumentu Wordu lze soustředit data zpracovaná dalšími aplikacemi (tabulky, grafy, obrázky, databáze).
- **II Microsoft Office Excel 2016** tabulkový kalkulátor, určený především pro upravování tabulek a grafů. Je to jedna z nejchytřejších aplikací, která kdy opustila dílny Microsoftu.
- **II Microsoft Office PowerPoint 2016** program určený k vytváření prezentací, lze jej však využít i pro tvorbu jednodušších vektorových obrázků a ty pak exportovat ve formátu WMF.
- **II Microsoft Office Outlook 2016** elektronický diář, tedy správce elektronické pošty, kalendář, plánovač, adresář.
- **II Microsoft Office Access 2016** program určený pro vytváření a správu databází, což jsou velké soubory s daty hromadného charakteru – seznamy, kartotéky.
- **II Microsoft Publisher 2016** aplikace určená pro vytváření publikací profesionálního vzhledu, s jejíž pomocí lze publikovat třeba marketingové a komunikační materiály.
- **II Microsoft OneNote 2016** digitální poznámkový blok, kde lze velmi operativně shromažďovat poznámky a informace. Stručně řečeno: zbavíte se papírků nalepených na monitoru a poházených po stole.

Je poměrně nepraktické a pro čtenáře nepřehledné používat v textu celý oficiální název programu. Proto se budete dále setkávat jen s jednoslovnými názvy, jako je například Excel nebo Outlook. Vždy se tím rozumí součást Microsoft Office 2016. Pokud by se mělo jednat ostarší verze programů, vždy to bude výslovně uvedeno. Namísto celého názvu Microsoft Office 2016 budeme často uvádět jen výraz Office. Pouze v případě, že se bude jednat o starší verzi, uvedeme plný název této verze.

Office 2016 se v současné době vyplatí instalovat především jako Office 365, kdy budete platit nevelké měsíční nebo roční poplatky a získáte za to (kromě vlastního Office) cloudové úložiště až 1 TB, 60 minut měsíčně volání na Skype a stálý přístup k aktualizacím, včetně nových funkcí. K dispozici jsou následující produkty:

**I Office 365 pro domácnosti** – až pro pět počítačů PC nebo Mac, pět tabletů a pět telefonů (pro mobilní zařízení se systémem Windows, Android a iOS).

- <span id="page-15-0"></span>**IDE Office 365 pro jednotlivce** – pro jeden počítač PC nebo Mac, jeden tablet (pro mobilní zařízení se systémem Windows, Android a iOS).
- **F** Office 365 pro vysokoškoláky pro dva počítače PC, Mac nebo tablety a dva telefony (pro mobilní zařízení se systémem Windows, Android a iOS).

Pokud nechcete platit měsíční poplatky, můžete se rozhodnout pro nákup celého produktu, pak jsou k dispozici verze Office pro jeden počítač PC, která se liší počtem zahrnutých aplikací a typem licence (dovolující či zakazující použití pro komerční účely):

- Office 2016 pro domácnosti.
- Office 2016 pro domácnosti a podnikatele,
- **December 0.5 Office 2016 pro profesionály.**

Jednotlivé verze Office se dají pořídit u vašeho prodejce IT nebo na adrese *www.office.com*. Způsob, jak Office 2016 zakoupit a instalovat, v této knize popisovat nebudeme, postupy jsou velmi jednoduché a vše potřebné bude srozumitelně popsáno na monitoru.

V této knize se podrobně zabýváme aplikacemi Office 2016 pro Windows, které nabízejí nejvíce funkcí. Je potřeba ale zmínit i skutečnost, že nový Office je multiplatformní. To znamená, že kromě počítačů, tabletů a telefonů s Windows můžete oblíbené aplikace Office používat prakticky na všech dnes rozšířených zařízeních – včetně Macu, iPadu, iPhonu a tabletu a telefonu s Androidem. Některé aplikace pronikly i do světa nositelné elektroniky. Například pomocí PowerPointu pro Apple Watch je možné ovládat prezentace, nebo můžete na hodinkách Android Wear přistupovat k poznámkám ve OneNote. A z jakéhokoli zařízení s webovým prohlížečem je možné přistupovat k Office Online – odlehčeným webovým verzím Wordu, Excelu, PowerPointu a OneNote, bez potřeby instalovat aplikaci.

# **1.2 Co je nového v Office 2016**

Na tomto místě vás seznámíme s novinkami, které přináší Office 2016. Protože mnozí z vás přecházejí z některých starších verzích MS Office, dovolíme si přidat i novinky verze Office 2013.

## **Novinky Office 2013**

Obecné novinky v tomto balíku programů byly následující:

- Ukládání a sdílení souborů v cloudu (OneDrive).
- Přihlášení k Office podle potřeby pomocí účtu Microsoft.
- z Předplatné Office 365 umožní vám nainstalovat kopii Office až na pět počítačů v domácnosti, k dispozici je automatická aktualizace a 1 TB v úložišti OneDrive.
- z Sdílené schůzky po připojení k online schůzce můžete sdílet své powerpointové prezentace, wordové dokumenty, excelové sešity a poznámky v OneNote. Účastníci schůzky budou k těmto souborům mít přístup, i kdyby třeba neměli nainstalovaný Office.
- z Připnutí nejpoužívanějších složek a souborů na kartu **Soubor**.
- Více možností zahájení práce (tedy větší počet výchozích šablon).
- Ve Wordu:
- **B** Režim čtení.
- **I** Po otevření dokumentu si Word pamatuje místo, které se zobrazovalo v okamžiku posledního ukončení.
- $\Box$  Je možné vkládat online videa.
- Vylepšená práce s revizemi dokumentu.
- V Excelu:
- Nástroj Rychlá analýza.
- Dynamické doplňování se pokusí dokončit práci za vás.
- Filtrování dat pomocí průřezů.
- <span id="page-16-0"></span>z Rychlé úpravy grafů, podrobnější popisky.
- z Výkonnější způsob práce s kontingenčními tabulkami.

V PowerPointu:

- z Bezproblémové zobrazení pro prezentujícího na jiném monitoru, přiblížení snímku, přechod na snímek.
- $\Box$  Zarovnání a rovnoměrné rozmístění objektů přichycením k mřížce a inteligentními vodítky. V Outlooku:
- Náhledy zpráv v seznamu.
- **Dokonalejší prohledávání.**

### **Novinky Office 2016**

I Office 2016 přináší řadu novinek, některé z nich jsou vyjmenovány v následujícím seznamu. Ve všech aplikacích najdete tyto nové prvky:

- Řekněte mi zcela nový způsob práce s nápovědou položením otázky.
- Současná editace dokumentu několika uživateli.
- **Nový editor rovnic (včetně možnosti vkládat rovnici zápisem).**
- z Vkládání fotografií se správnou orientací, automaticky se otočí.
- **I** Inteligentní vyhledávání s využitím technologie Bing.

z Snadnější formátování obrazců výběrem z kolekce přednastavených výplní i z barev motivu. V Excelu:

- **Nové typy grafů, například stromová mapa nebo vodopádový graf.**
- Lepší vyhledávání v kontingenčních tabulkách.
- $\Box$  3D mapy.
- **Prognostické grafy.**

V PowerPointu:

 $\blacksquare$  Snadné nahrání videa s obrazovkou počítače a zvukem a následné vložení do prezentace.

V Outlooku:

- z Rychlejší připojení přílohy do zprávy Outlooku přímo z pásu karet.
- z Snadnější prohledávání e-mailů.
- z Zprávy s nízkou prioritou lze automaticky přesunout do složky **Nepotřebné** (pro využití funkce **Nepotřebné/Clutter** je potřeba mít odpovídající serverovou infrastrukturu).

Je pochopitelné, že novinek je mnohem více, ale mnohé z nich využijí pouze velmi pokročilí uživatelé. Chcete-li se dovědět víc, okno nápovědy pro každou aplikaci (stisk klávesy F1) nabízí položku **Začínáme** → **Co je nového**.

# **1.3 Jak spouštět aplikace**

Všechny aplikace MS Office se spouštějí stejným způsobem: jak už bývá běžné, metod je několik a záleží jen na vás, kterou budete používat.

- z Z obrazovky **Start**, k níž získáte přístup stiskem klávesy Windows nebo tlačítka **Start** (nejstarší verze Windows 8 toto tlačítko postrádá, ale aktualizací byste toto tlačítko měli získat).
- Stiskem tlačítka aplikace na hlavním panelu.
- **D** Poklepáním na ikoně dokumentu.

Přejdete-li k nabídce **Start** pomocí klávesy Windows, můžete vyhledat ikony všech instalovaných programů po zadání příkazu **Všechny aplikace**. Získáte tak abecední seznam všech instalovaných aplikací. Pravdou je, že tento postup je poněkud nepraktický a zdlouhavý. Mnohem jednodušší je v tomto případě pomoci si klávesnicí. Ve Windows 10 nejlépe funguje napsat znaky "2016", ve

Windows 8 lze psát i výraz "Office". Zobrazí se nabídka se všemi aplikacemi odpovídajícími zadání. Klepnutím na položku aplikaci spustíte (v situaci na obrázku 1.1 se spustí aplikace PowerPoint 2016).

> Pokud by již aplikace byla spuštěna (člověk se občas splete), zpřístupní se otevřené okno jednoho z otevřených dokumentů.

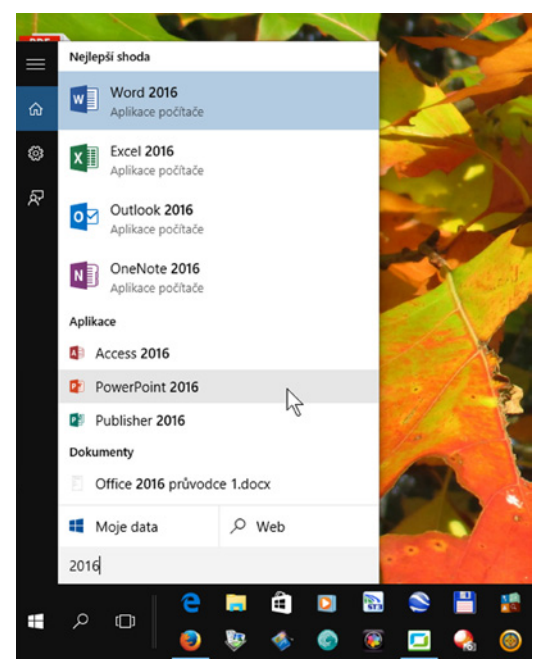

**Obrázek 1.1: Spuštění aplikací MS Office z obrazovky Start**

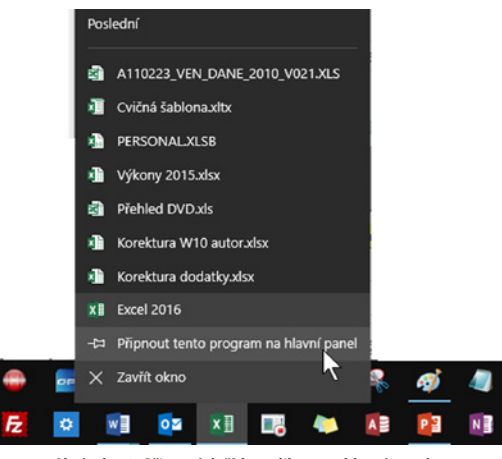

**Obrázek 1.2: Připnutí tlačítka aplikace na hlavní panel**

Mnohem pružnější je spouštění aplikací z hlavního panelu Windows, musíte ale pro to něco udělat. Jakmile spustíte aplikaci výše uvedeným postupem, zobrazí se na hlavním panelu její tlačítko. Toto <span id="page-18-0"></span>tlačítko lze k hlavnímu panelu připnout: otevřete na něm místní nabídku a zadejte příkaz **Připnout tento program na hlavní panel** (podobně jako na obrázku 1.2, kde současně můžete vidět připnutou většinu tlačítek kancelářského balíku MS Office 2016).

> Místní nabídka otevřená na hlavním panelu na tlačítku aplikace nabízí i několik posledních dokumentů, s nimiž jste pracovali, dokonce umožňuje připnout i dokumenty. V tomto případě je výhodné spustit aplikaci výběrem položky s názvem dokumentu.

Aplikaci lze spustit i z okna Průzkumníka Windows, pokud poklepete na ikoně souboru. Vzhled ikon i přípony souborů naznačují, kterou aplikaci současně s otevřením dokumentu spustíte.

# **1.4 Registrujte se!**

Chcete-li svá data ukládat do cloudu (a nepochybujeme o tom, že chcete), je třeba, abyste měli vlastní účet Microsoft.

> Cloudem se zde rozumí internetové úložiště. Microsoft vám dá kdispozici prostor na serveru Onedrive.com (dříve Skydrive.com).

Otevřete okno aplikace libovolného internetového prohlížeče. Ve Windows 10 to je Microsoft Edge (stiskněte klávesu Winpows a napište slovo "edge"). Do okna vyhledávače zadejte heslo "účet Microsoftu". V okně Microsoft Edge se zobrazí stránka *http://www.microsoft.com/cs-cz/account/default. aspx*, jako na obrázku 1.3.

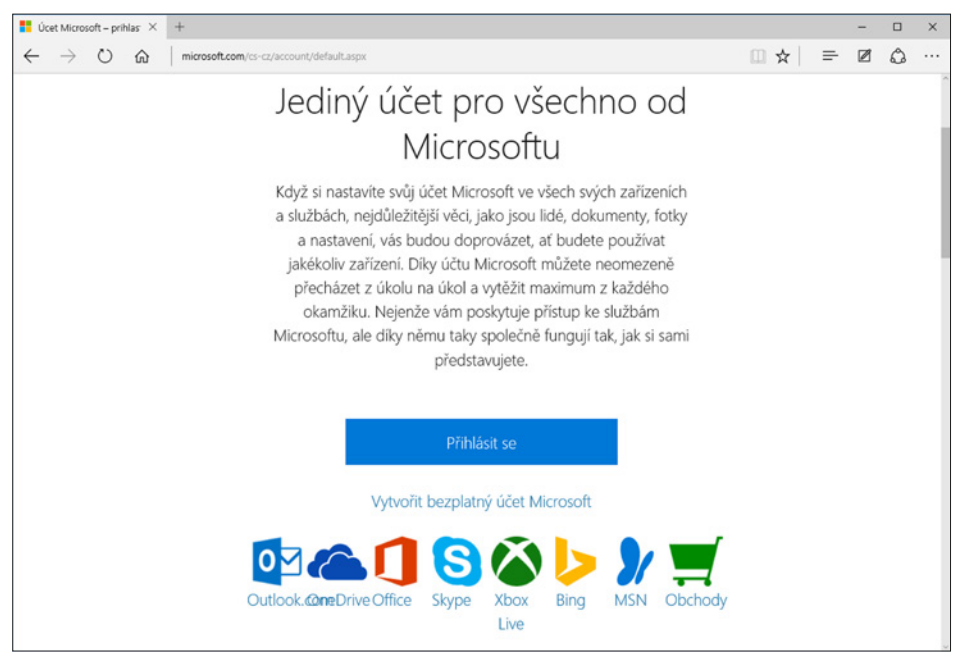

**Obrázek 1.3: Přihlášení k účtu Microsoftu**

<span id="page-19-0"></span>Kdyby toto spojení nefungovalo, napište do řádku **Adresa** vokně **Microsoft Edge** "microsoft.com/ account", případně "microsoft.com/cs-cz/account" (to kdyby na vás stránka mluvila anglicky).

Protože váš účet ještě neexistuje, klepněte na odkaz **Vytvořit bezplatný účet Microsoft**. Nemáte-li takový účet, je třeba vyplnit dotazník a uvést jméno, příjmení a uživatelské jméno. Je to trochu složité – zvažte, zda není lepší vytvořit si v počítači nový osobní účet (okno **Nastavení** → **Účty** → **Váš účet** → **Přidat účet Microsoft**). Máte-li již účet zaregistrovaný a přihlašujete se k počítači jménem a heslem účtu Microsoft (*jmeno.prijmeni@outlook.com*), je vše prakticky hotovo.

Stav věcí v okně se změní a otevře se před vámi okno správy vašeho účtu. Když klepnete na položku **Vaše informace**, můžete změnit obrázek, jméno, osobní údaje, dokonce i přihlašovací e-mailovou adresu (viz obrázek 1.4).

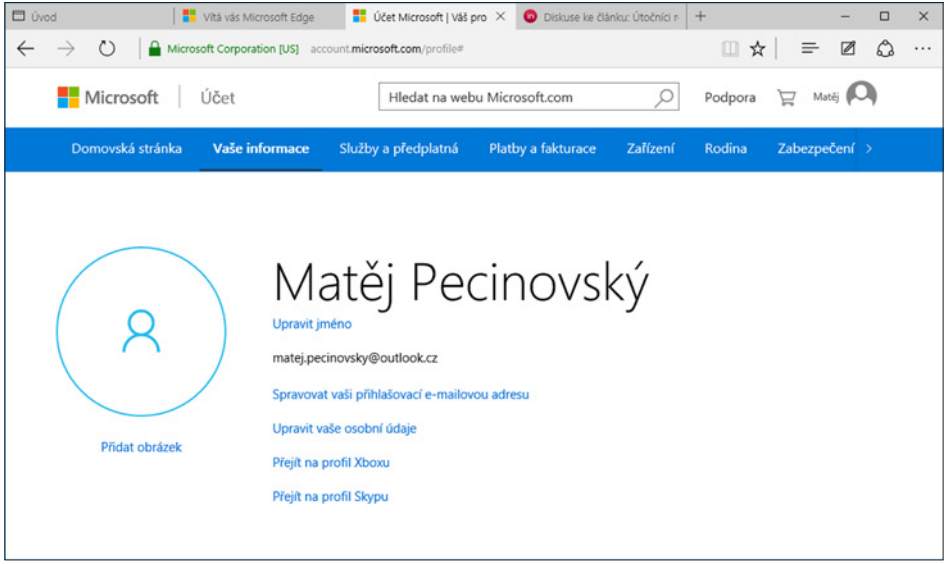

**Obrázek 1.4: Informace o účtu Microsoft**

Více si o službě OneDrive řekneme v kapitole 2, Pracujeme s dokumenty a soubory.

## **1.5 Nástroje pro ovládání aplikací**

Všechny aplikace MS Office 2016 se ovládají stejnými nástroji: pokud jste byli zvyklí ze starších verzí pracovat s panelem nabídek a s panely nástrojů, bude to pro vás nyní velká kvalitativní změna. Panely nabídek i panely nástrojů zmizely, nahradil je velký jednotný nástroj *pás karet*. Jediným reliktem starších dob je operativní *panel nástrojů* **Rychlý přístup**. Kromě toho je k dispozici obvyklá místní nabídka, navíc doplněná minipanelem nástrojů: odsud lze zadávat nejčastěji používané funkce týkající se daného místa.

#### **Pás karet**

Pás karet je univerzální nástroj určený k ovládání programu. Je ukotven u horního okraje aplikačního okna. Je to univerzální nástroj: naučíte-li se s ním pracovat v jedné aplikaci, ihned jej můžete bez potíží použít v aplikaci jiné. Zjistíte to snadno, protože po spuštění kterékoli z aplikací je okamžitě k dispozici karta nazvaná **Domů** (viz obrázek 1.5). Karty jsou naskládány na sebe jako v kartotéce a každá se představuje ouškem, kde také najdete název karty.

Většina aplikací nabízí následující shodné karty: **Soubor**, **Domů**, **Vložení**, **Rozložení** (stránky), **Zobrazení**, **Revize**, případně **Vývojář**. Jiné aplikace, zejména Access a Outlook, mají rozložení karet poněkud odlišné.

Mezi kartami lze snadno procházet klepnutím na jejich ouško. Pro přechod k jiné kartě lze ale využít i myš – najeďte na pás karet a otáčejte pomalu kolečkem.

Některé karty jsou dočasně skryté a zobrazí se až tehdy, kdy jich bude potřeba. Tímto způsobem zareagují aplikace například na klepnutí na vložený obrázek. Takové karty většinou nesou název **Nástroje** (například **Nástroje grafu**).

| R 5 - 0 ce Normální |  |  |  |       |  |  |                 | Dokument1 - Word (Zkušební verze) |          |  |   |                                                                                                    |  |       |  |  |        | <b>国 - 口 X</b> |                     |
|---------------------|--|--|--|-------|--|--|-----------------|-----------------------------------|----------|--|---|----------------------------------------------------------------------------------------------------|--|-------|--|--|--------|----------------|---------------------|
| Soubor              |  |  |  |       |  |  |                 |                                   |          |  |   | Domů Vložení Návrh Rozložení Reference Korespondence Revize Zobrazení Vývojář Q Další infc Josef-Peci Q Sdílet O |  |       |  |  |        |                |                     |
|                     |  |  |  |       |  |  |                 |                                   |          |  |   |                                                                                                    |  |       |  |  |        |                |                     |
| Schránka G          |  |  |  | Pismo |  |  | $\overline{12}$ |                                   | Odstavec |  | 暖 |                                                                                                    |  | Styly |  |  | Upravy |                | $\hat{\phantom{a}}$ |

**Obrázek 1.5: Pás karet, karta Domů (Word)**

Jiné karty jsou skryté trvale a zobrazí se až na výslovnou žádost. Příkladem je karta **Vývojář**, bez níž se začátečníci obejdou, ale zkušení uživatelé určitě ne.

Pás karet zaplní značnou část okna, což za určitých okolností (zejména u malých displejů) může vadit. Pokud s pásem karet právě nepracujete, můžete ho nechat skrývat. K nastavení zobrazení pásu karet slouží nabídka tlačítka **Možnosti zobrazení pásu karet**, umístěného vpravo nahoře v záhlaví okna (viz obrázek 1.6).

- **L** Automaticky skrývat pás karet: pás karet je trvale skrytý a zobrazí se po stisku klávesy F10 nebo Alt.
- **E Zobrazit karty**: z pásu karet se zobrazují jen ouška s názvem, aktivujete jej klepnutím nebo také stiskem klávesy Art nebo F10.
- z **Zobrazit karty a příkazy**: základní nastavení, karty jsou rozbalené a přítomné trvale.

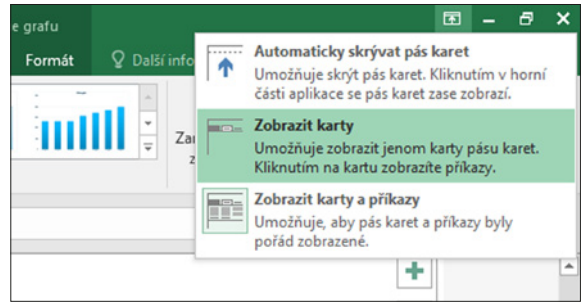

**Obrázek 1.6: Nastavení zobrazení pásu karet**

S pásem karet lze pracovat bez použití myši, jen s klávesnicí. Stiskem klávesy Alt aktivujete maličké popisky s názvy kláves, které je třeba pro spuštění dané funkce stisknout. Na obrázku 1.7 můžete vidět, že jednotlivé karty jsou přístupné například po stisku klávesy S, Ů, R nebo V, panel nástrojů **Rychlý přístup** obsloužíte stiskem kláves s číslicemi (na numerické části klávesnice). Stiskem této klávesy se zobrazí příslušná karta a každé tlačítko nebo jiný nastavovací prvek dostane opět přiřazenou svou **klávesu**.

Jednoduchý příklad: ve Wordu stiskem kláves ALT, ů, 1 (jedna) dosáhnete formátování tučným písmem.

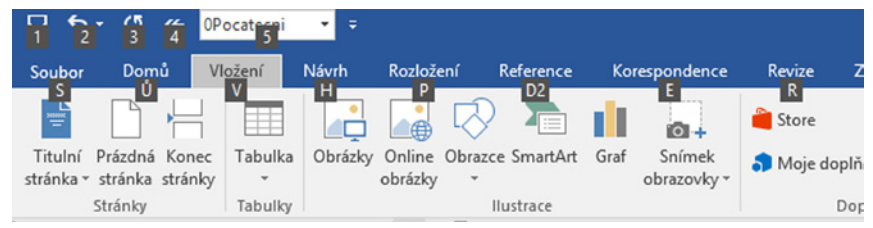

**Obrázek 1.7: Ovládání pásu karet klávesnicí**

Nástrojů je na každé kartě dostupné velké množství, a proto je každá karta rozdělena do skupin, které jsou odděleny svislou příčkou, mají vlastní lištu a jsou označeny názvem. Například na kartě **Vložení** na obrázku 4.4 lze spatřit skupiny **Tabulky**, **Ilustrace**, **Grafy** atd.

V této knize budeme zapisovat název karty askupinu například takto: **Domů** → **Odstavec**.

V každé skupině jsou k dispozici nástroje, jejichž pomocí lze zadávat jednotlivé příkazy. Jsou to především tlačítka, ale můžete zde najít i číselná pole, vstupní pole, rozevírací seznamy. Nejčastěji používané příkazy mají ovládací prvky velké a tedy snadno dostupné. Ty, o nichž autoři programu usoudili, že se nebudou používat často, jsou na kartách méně nápadné, jejich tlačítka jsou většinou malá. O tom, jak dalece jsou nástroje dostupné, rozhoduje vlastně rozlišení okna. Při šířce 1600 pixelů se jistě budete orientovat na kartách lépe než při šířce 1200 pixelů. Vždy však platí, že jsou dostupné všechny prvky (někdy jsou však celé skupiny stažené do jediného tlačítka s nabídkou).

Některé příkazy nebo nastavení jsou dostupné až v dialogových oknech nebo podoknech. Pak je lišta této skupiny doplněna na pravé straně tlačítkem **Více** (jako na obrázku 1.8). Stiskem tohoto tlačítka lze dialogové okno nebo podokno otevřít.

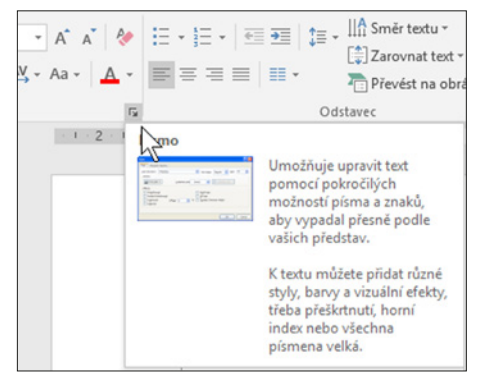

**Obrázek 1.8: Stiskem tlačítka Více otevřete dialogové okno nebo podokno**

Zvláštní postavení má karta **Soubor**. Je vždy zařazena jako první zleva a je zcela jiné povahy než ostatní karty. Zobrazená karta **Soubor** dočasně překryje celé okno aplikace a skryje se buď v okamžiku, kdy z ní zadáte některý příkaz, po stisku klávesy Esc nebo tlačítka **Zpět** (šipka v kroužku v levém horním rohu).

Karta **Soubor** především nabízí po levé straně panel s příkazy, kde volíte další pokračování. První čtyři možnosti jsou určeny pro konkrétní operace se souborem (nový dokument, uložení, otevření) a reagují otevřením dialogových oken. Z karty **Soubor** lze dokument vytisknout, otevřít dialogové okno **Možnosti aplikace** a také lze dokument **Zavřít**. Stejně ale reaguje stisk uzavíracího tlačítka v záhlaví okna nebo klávesová zkratka CTRL+F4.

Jen připomínáme, že aplikaci ukončíte avšechny dokumenty zavřete stiskem klávesové zkratky ALT+F4, dokument zavřete stiskem klávesové zkratky CTRL+F4.

Z karty **Soubor** je dostupná i správa vašeho účtu u společnosti Microsoft (**Soubor** → **Účet**).

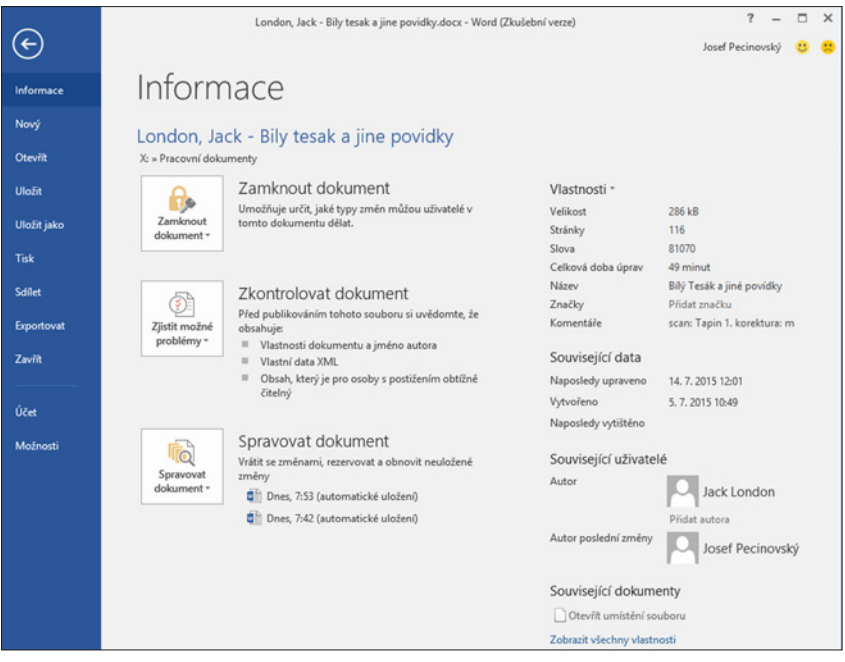

**Obrázek 1.9: Karta Soubor** → **Informace (Word)**

K jednotlivým možnostem karty **Soubor** se budeme průběžně v této knize vracet, až na ně dojde řada. Teď si jen řekneme, že karty **Soubor** se zbavíte stiskem klávesy Esc nebo stiskem tlačítka **Zpět**, což je ona šipka v kolečku v levém horním rohu.

#### **Panel nástrojů Rychlý přístup**

Pás karet je vhodně doplněn malým panelem nástrojů **Rychlý přístup**. Je umístěn na levé straně záhlaví okna. Jeho pomocí lze zadávat ty příkazy, které používáte nejčastěji, a je tedy třeba, aby byly po ruce doslova vždy, bez přecházení mezi kartami.

V základním nastavení zde najdete tlačítko pro uložení aktuálního dokumentu a pak dvě tlačítka pro odvolání akcí (**Zpět** a **Znovu**). Sami však panel můžete doplnit dalšími tlačítky. Stisknete-li tlačítko **Přizpůsobit panel nástrojů Rychlý přístup**, získáte nabídku jako na obrázku 1.10. Výběrem položek lze na panel doplnit operativně další příkazy, případně je stejným postupem odstranit. Nabízené příkazy se pochopitelně liší podle toho, s jakou aplikací pracujete.

To však ještě není vše: na panel nástrojů **Rychlý přístup** lze přidat prakticky každý příkaz, který obsahuje pás karet. Stačí otevřít místní nabídku a z ní zadat příkaz **Přidat na panel nástrojů Rychlý přístup** (srovnejte s obrázkem 1.11).

Podobně lze takový příkaz z panelu nástrojů **Rychlý přístup** odstranit, a to opět z místní nabídky zadáním příkazu **Odebrat z panelu nástrojů Rychlý přístup**.

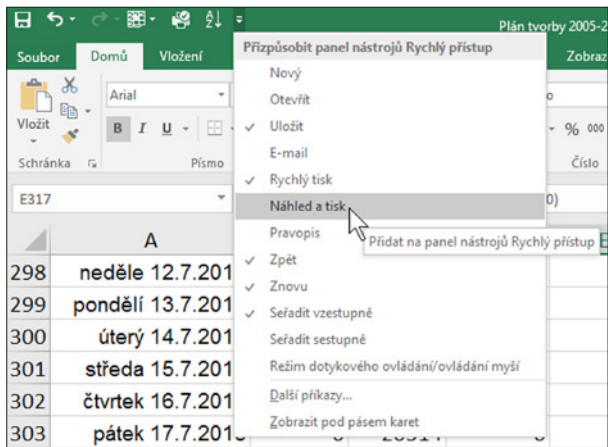

**Obrázek 1.10: Doplnění příkazů na panel nástrojů Rychlý přístup**

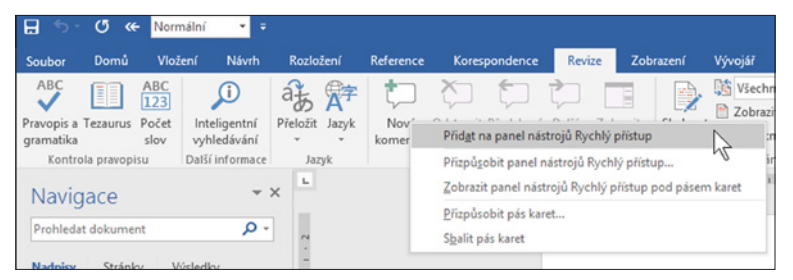

**Obrázek 1.11: Přidání tlačítka na panel nástrojů Rychlý přístup**

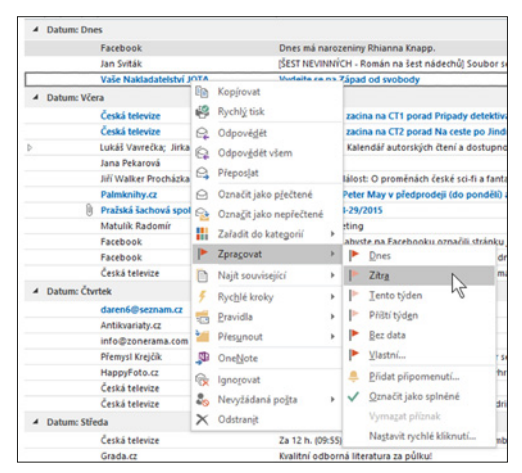

**Obrázek 1.12: Místní nabídka (Outlook)**

#### **Místní nabídky aminipanel nástrojů**

Pravé tlačítko myši prakticky na libovolném místě okna otevře místní nabídku. Tato nabídka obsahuje pouze nástroje, které se daného místa týkají, a navíc ty nejdůležitější. Je tedy velmi pravděpodobné, že akce, ke které se chystáte, bude dostupná právě odsud (a můžete tedy vypustit

někdy i poněkud složité listování pásem karet). Obrázek 1.12 představuje místní nabídku položky elektronické pošty – můžete vidět, že je v tomto případě skutečně velmi užitečná. Co nenajdete na pásu karet, obvykle totiž najdete v místní nabídce. Kromě příkazů v nabídce se může současně otvírat i minipanel nástrojů, třeba jako na obrázku 1.13. Tento minipanel nabízí několik nejčastěji používaných formátovacích nástrojů, obvykle tu najdete tlačítka pro formátování písma, kopírování formátu a některé specifické příkazy týkající se aktuálního typu dokumentu.

|                                                |                                      | a byla Times New Rev   12 =   A $\land$ $\land$ $\bullet$   A $\land$ $\land$ $\bullet$   A $\land$ $\land$ $\bullet$   A $\land$ $\land$ $\bullet$   A $\land$ $\land$ $\bullet$   A $\land$ $\land$ $\bullet$   $\land$   $\land$   $\land$   $\land$   nápadnější mezi nimi byl |
|------------------------------------------------|--------------------------------------|----------------------------------------------------------------------------------------------------|
|                                                |                                      |                                                                                                    |
|                                                |                                      |                                                                                                    |
| $druhv \overset{\circ}{\varepsilon}$ Kopfrovat |                                      |                                                                                                    |
|                                                | divoč <sup>i</sup> Možnosti vložení: | dolala, až se nemohl hýbat a                                                                                                    |
| nepříj                                         | Písmo                                | život je pohyb a divočina se                                                                                                    |
| zabrá $\frac{1}{2}$                            |                                      | vyhání mízu ze stromů, až                                                                                                    |
|                                                |                                      |                                                                                                    |

**Obrázek 1.13: Minipanel nástrojů**

#### **Vlastní nastavení pásu karet**

Je docela dobře možné, že se vám aktuální rozvržení pásu karet vůbec nehodí, nebo byste dokonce nejraději všechny karty vyhodili a zařídili si vše po svém. V tom případě je vám Microsoft Office plně k dispozici. Otevřete dialogové okno **Možnosti aplikace** → **Přizpůsobit pás karet**. Najdete na něm dva dlouhé seznamy; levý (**Zvolit příkazy**) nabízí všechny dostupné příkazy (jiné nehledejte, protože neexistují). Pravý seznam obsahuje aktuální rozložení všech existujících karet. Nejdříve se podíváme na pravý seznam – **Přizpůsobit pás karet**. Pomocí rozevíracího seznamu můžete rozhodnut, zda se mají zobrazovat **Hlavní karty** (výchozí stav), **Všechny karty** nebo jen **Karty nástrojů**.

Na tomto místě vám doporučíme, abyste nastavení existujících karet neměnili. Pro vlastní potřebu si vytvářejte především nové karty, ty původní můžete pouze skrýt.

Z původních karet nemůžete žádný nastavovací prvek odstranit, můžete sem však přidávat nové. Zvažte však, je-li to opravdu nutné.

Pokud byste se s některou kartou dostali do bezvýchodné situace, stiskněte tlačítko **Obnovit** → **Obnovit pouze vybranou kartu na pásu karet**.

Pokud stisknete tlačítko **Obnovit** → **Obnovit veškeré vlastní nastavení**, zlikvidujete všechny vlastní karty, všechny změny na hlavních kartách ivlastní nastavení panelu nástrojů **Rychlý přístup**.

Na obrázku 1.14 vidíte nastavení pásu karet aplikace Excel. Je zde i jedna karta navíc: poznáte ji vždy podle poznámky (**vlastní**). Funkce symbolů + (nebo –) před názvem karty nebo skupiny je stejná jako u obdobných symbolů ve stromu složek Průzkumníku. Klepnutím na tyto symboly rozbalíte nebo sbalíte jednotlivé větve. Ihned můžete rozhodnout, které karty se mají zobrazovat a které ne. Stačí k tomu zrušit zaškrtnutí u položek jednotlivých karet.

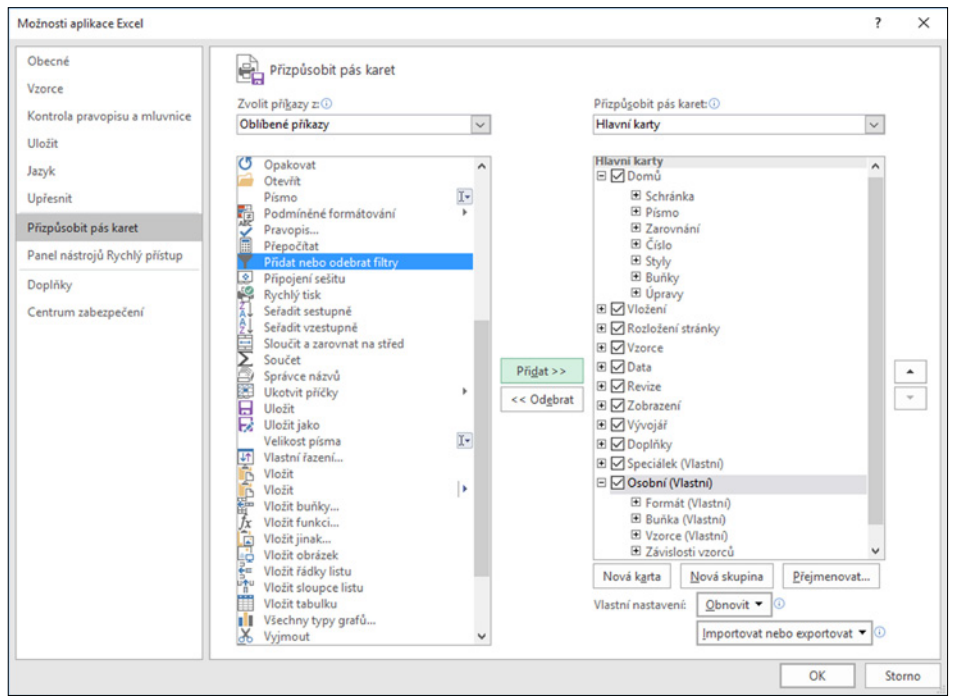

**Obrázek 1.14: Jak přizpůsobit pás karet (Excel)**

Zkuste si vytvořit vlastní kartu, tady nemůžete nic zkazit. Stiskněte tlačítko **Nová karta**. Na aktuální pozici v seznamu **Přizpůsobit pás karet** se vloží položka **Nová karta (vlastní)** a současně se vytvoří podřízená položka **Nová skupina (vlastní)**. Jistě uznáte, že bez skupin to nejde.

Kartu (i skupinu) hned přejmenujte. Klepněte na položku a stiskněte tlačítko **Přejmenovat**. V otevřeném dialogovém okně **Přejmenovat** napište vhodný název a potvrďte stiskem **OK**. Poznámky **(vlastní)** se nezbavíte, avšak na skutečné kartě se s ní nesetkáte.

Do skupiny již můžete vkládat příkazy: jejich seznam je k dispozici v levé části okna – **Zvolit příkazy**. Příkazů je takřka nekonečné množství. Abyste se v nich orientovali, můžete v rozevíracím seznamu volit kategorie podle existujících karet, je zde k dispozici i položka **všechny příkazy**.

Především byste ale měli mít jasný plán, co vlastně chcete na vlastní kartu umístit (a znát důvod, proč to chcete udělat). Nejobvyklejším důvodem je skutečnost, že vám nevyhovuje uspořádání pásu karet a chcete jej nějak upravit.

#### Budete-li pracovat výhradně svlastními kartami, můžete se ucizího počítače dostat do velkých potíží.

Příkaz umístíte do skupiny tak, že klepnete na jeho položku v levém seznamu a stisknete tlačítko **Přidat** (jako na obrázku 1.15). Je tu také možnost přetáhnout příkaz myší mezi oběma seznamy, pak si ale musíte dát pozor, kam příkaz po uvolnění tlačítka myši vlastně "upadne".

Teď jde o to, jak určitý příkaz najít. V záhlaví levého panelu je k dispozici rozevírací seznam, který nabízí jako položky názvy všech instalovaných karet – podle výběru karty se nabízejí příkazy. Můžete také zvolit položku **Všechny karty**. Sami však můžete rozhodnout o pořadí, a to jak karet, tak i skupin a ovládacích prvků. Slouží k tomu dvojice tlačítek po pravé straně se symboly šipek – **Nahoru** a **Dolů**. Každý stisk tlačítka znamená posun o jednu pozici daným směrem.

Chcete-li přesunout příkaz mezi kartami nebo skupinami, můžete je uchopit aza současného stisku levého tlačítka myši přesunovat nahoru nebo dolů.

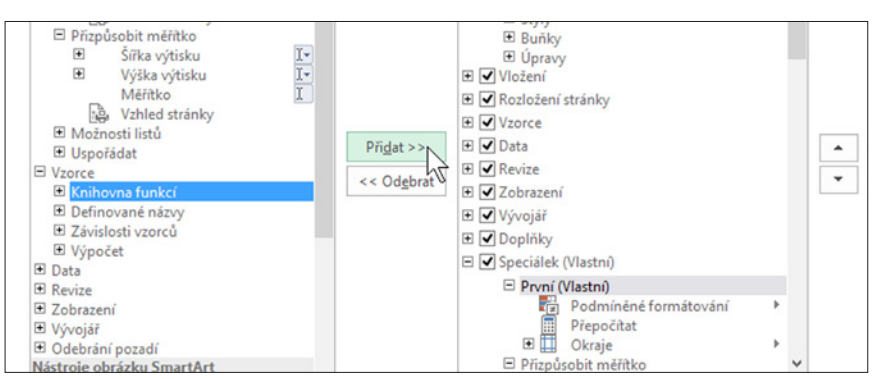

**Obrázek 1.15: Přiřazení příkazu na vlastní pás karet**

Přejdete-li v dialogovém okně Možnosti aplikace ke kategorii Panel nástrojů Rychlý přístup, dostanete možnost v klidu upravit i příkazy na tomto panelu. Je to vlastně obdoba vlastního nastavení pásu karet, a proto je zbytečné, abychom se zde tímto podrobně zabývali.

#### **Klávesové zkratky**

Příkazy zadávané z pásu karet nebo z panelu nástrojů **Rychlý přístup** lze nahradit použitím klávesových zkratek. Je to mnohem rychlejší a mnozí uživatelé tento systém často využívají (jen lidé se špatnou pamětí mají trochu smůlu). Některé zkratky jsou univerzální a používají se ve všech aplikacích ve Windows (uložení souboru CTRL+S, kopírovat do schránky CTRL+C), jiné jsou specifické pro určitou aplikaci. Přehled nejběžnějších univerzálních klávesových zkratek nabízí tabulka 1.1.

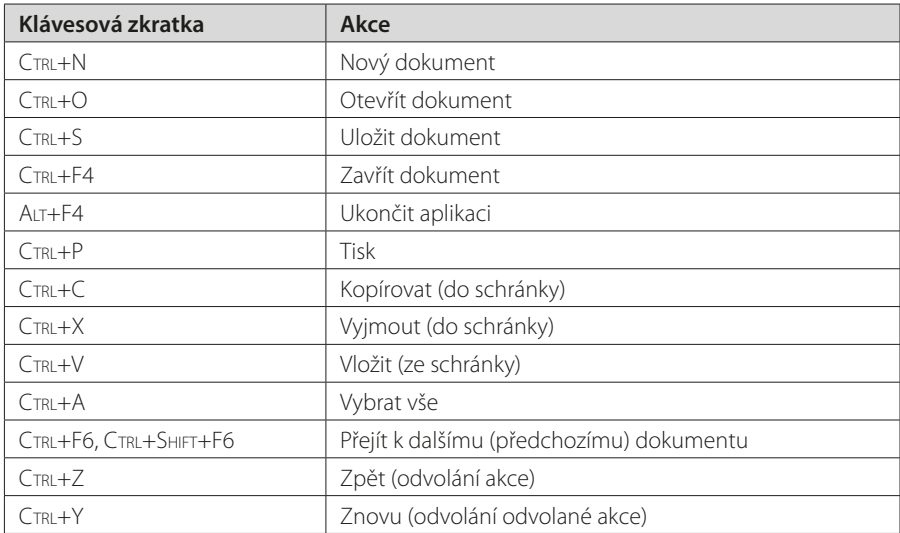

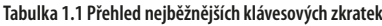